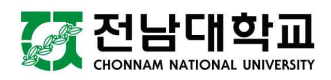

# 학생증(스마트카드) 신청 매뉴얼

**2021. 2.**

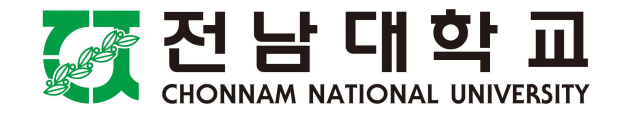

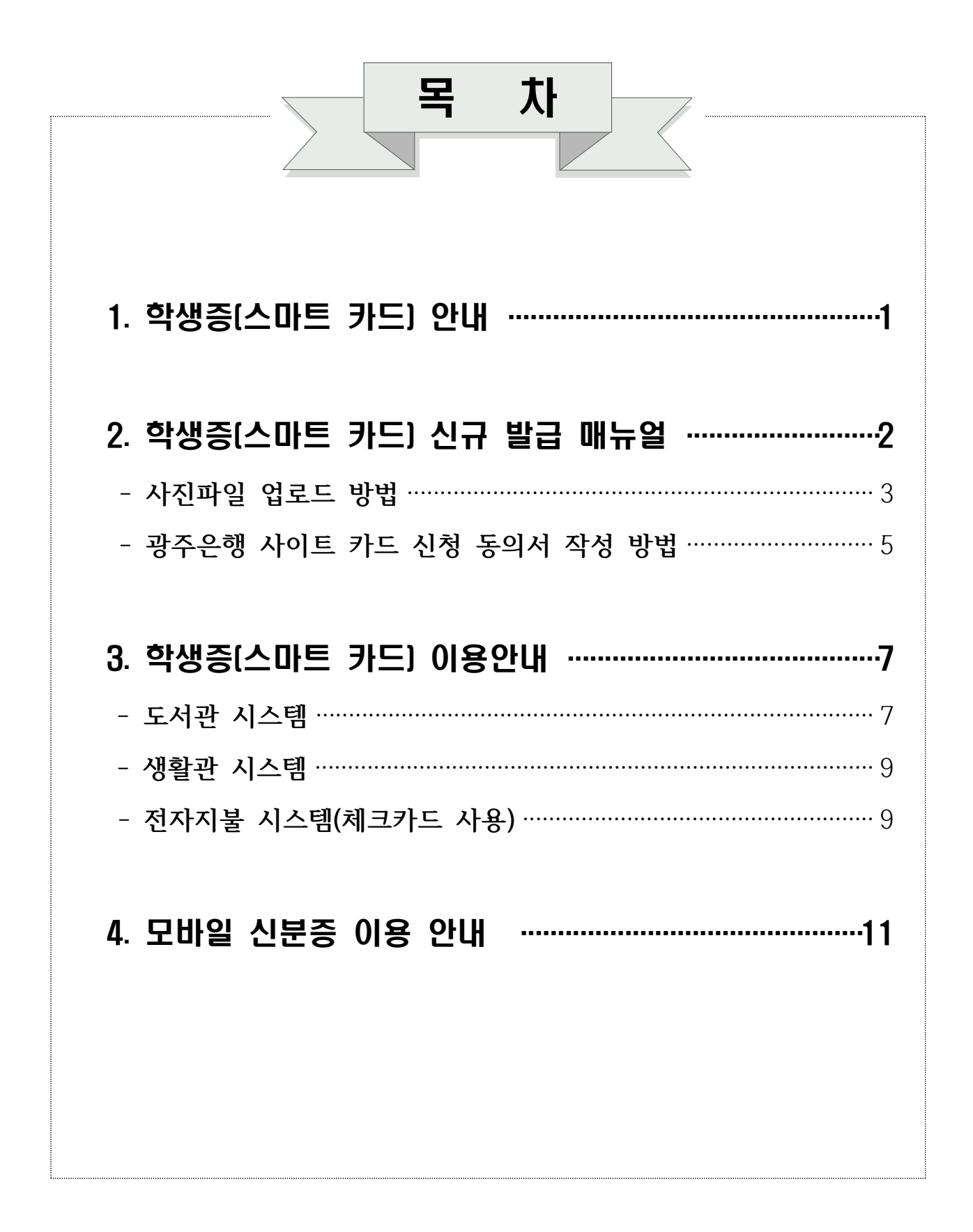

# 1 학생증(스마트 카드) 안내

# **□ 학생증(스마트 카드)란?**

 ❍ 학생증(스마트 카드)은 신분증 외에 도서관 및 기숙사 출입, 전자출결/강의 지원 등으로 학교생활의 편의성을 제공 받을 수 있는 카드입니다.

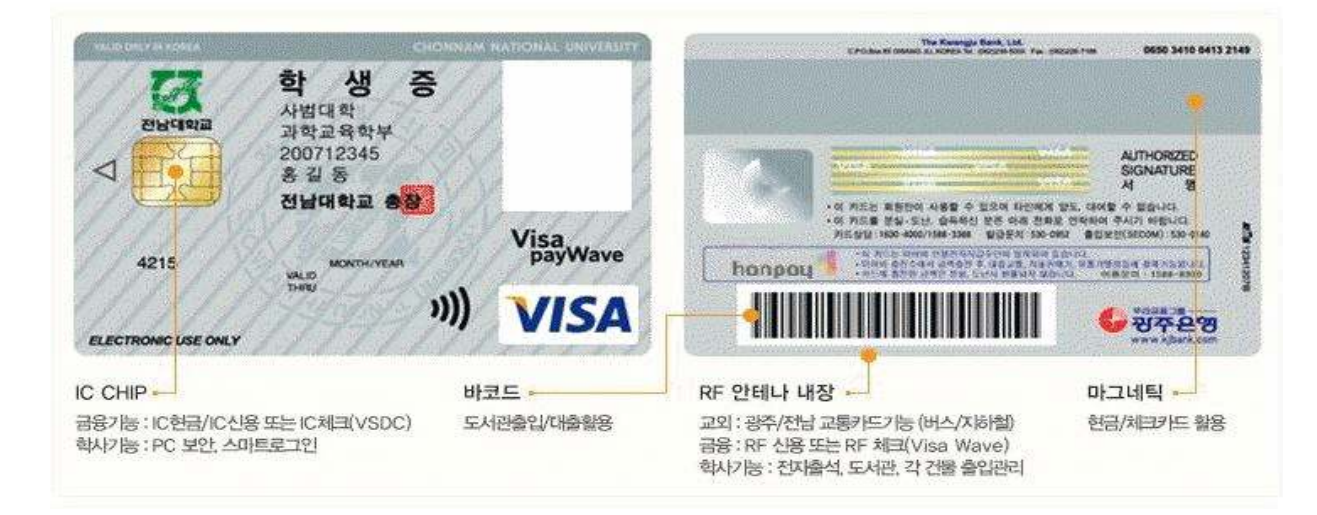

**□ 발급 대상**

❍ 2021학년도 신입생(학부, 편입, 대학원)

# **□ 발급 비용**

- ❍ 신규, 전과, 훼손으로 인한 재발급 : 수수료 없음
- \* 훼손 재발급은 기존 학생증 반납시 수수료 없음
- ❍ 분실 재발급 : 2,000원

# 2 학생증(스마트 카드) 신규 발급 매뉴얼

# **□ 학생증(스마트 카드) 신규 발급 매뉴얼**

① 전남대학교 포털([http://portal.jnu.ac.kr\)](http://portal.jnu.ac.kr) 접속 후 로그인

② 서비스데스크 → 스마트카드(학생증) 클릭

![](_page_3_Picture_39.jpeg)

 ③ **스마트카드(학생증) 발급 및 학사(학적) 관리를 위한 개인 정보 제공 활용 안내문**에 **'동의'** 한 후 다음 버튼을 클릭하시기 바랍니다.

![](_page_3_Picture_40.jpeg)

- ④ **사진파일 업로드**
	- **'다른 사진 업로드'** 버튼을 클릭하여 본인의 사진을 직접 업로드 하거나, 기본 사진으로 신청할 수 있습니다.

# <사진 규격>

### - 사이즈: 가로세로 비율은 3:4(중요)

- 최근 1년 이내 촬영한 사진파일(jpg 파일)
- 해상도 : 300DPI, RGB 모드
- 흰색바탕의 무배경으로 피부색은 자연스러워야하며, 화질이 선명하여합니다.

※ 위의 규격을 준수하지 않았을 경우 발급이 되지 않거나, 사진의 변형이 발생 할 수 있으므로 꼭 유의하여 주시기 바랍니다.

#### <사진 업로드 방법>

① '다른사진 업로드'버튼 클릭

![](_page_4_Figure_10.jpeg)

② '찾아보기'버튼을 클릭하여 사진 선택 후'업로드'버튼을 클릭

![](_page_4_Figure_12.jpeg)

![](_page_5_Picture_0.jpeg)

⑤ **신청 정보를 확인**한 후 **하단의 '신청' 버튼을 클릭**하시기 바랍니다.

 **※ 영문성명은 필수로 입력하여야 하며 여권과 동일하게 입력하시기 바랍니다.**

![](_page_5_Picture_45.jpeg)

<sup>⑥</sup>**스마트카드 발급 신청 자료를 광주은행으로 보내기 전 단계 완료**되었습니다. 광주은행사이트로 이동하여 학생증 카드 발급을 위한 신청동의서를 작성해 주시기 바랍니다.

![](_page_6_Picture_29.jpeg)

![](_page_6_Picture_30.jpeg)

![](_page_7_Picture_7.jpeg)

7 학생증 발급 신청 완료

# 3 학생증(스마트 카드) 이용 안내

# **□ 도서관 시스템**

- **① 도서관 출입관리시스템**
	- 도서관 출입 시 학생증/교직원 카드 및 모바일 신분증을 도서관 게이트의 리더기에 접촉시키면 정책에 의해 도서관 출입이 가능하게 하는 시스템
	- 모바일 신분증은 전남대스토어 앱 설치 후 사용 가능(모바일신분증 안내 참조)

![](_page_8_Picture_5.jpeg)

#### **② 열람석 좌석관리시스템**

 - 학생증 인증 후 원하는 열람실을 선택, 희망좌석을 누르면 좌석표가 출력됩 니다.

![](_page_8_Picture_8.jpeg)

# - 정해진 시간이 지나기 1시간 이내에 정해진 시간 범위 내에서 연장 가능

![](_page_8_Picture_10.jpeg)

 - 정해진 시간 이전에 퇴실 시 좌석 반납을 누른 후 좌석표나 학생증을 인식 하면 됩니다.

![](_page_9_Picture_1.jpeg)

### **③ 도서 자동대출반납 시스템(대출)**

- 도서를 대출할 경우 대출 선택 후 신분증을 인증한 다음에 대출할 도서를 올려놓고 처리하시면 됩니다.
- 단, 대출처리 시 바코드가 보이도록 올려놓고 1권씩 처리하여야 하며, 2권 이상 처리하면 오류가 발생합니다.

![](_page_9_Picture_5.jpeg)

## **④ 도서 자동대출반납 시스템(반납)**

 - 도서를 반납할 경우 신분 인증절차는 생략되고 반납선택 후 도서를 올려놓고 처리하면 됩니다. 반납처리 시에도 1권씩 처리하여야 하며 2권 이상 처리 하면 오류가 발생합니다.

![](_page_9_Picture_8.jpeg)

## **⑤ 도서 자동반납 시스템(반납 전용)**

- 반납 버튼을 누른 후 반납할 도서를 1권씩 올려놓으면 자동 처리가 되며 반납할 도서만 반복 투입하면 반납 처리됩니다.
- 반납 완료 후 완료버튼을 누르면 반납한 도서에 대한 명세서가 출력됩니다.

![](_page_10_Picture_0.jpeg)

# **□ 생활관 시스템**

- **① 스마트카드 + 지문 인식**
- 생활관 출입 및 식당 이용 시 스마트카드(신분증) 또는 지문 인식을 통해 활용이 가능합니다.

![](_page_10_Picture_4.jpeg)

# **□ 전자지불 시스템(체크카드 사용)**

 체크카드 지불기능을 이용하여 학내의 식당, 매점, 편의시설 및 식권 자판기에 이용되는 티켓, 현금거래 정산방식을 체크카드 정산 방식으로 대체, 변경하여 학생들에게 차별화된 서비스를 제공합니다.

![](_page_10_Picture_7.jpeg)

#### **① 학생증카드 발급 + 개좌 개설 + 체크카드 사용**

 - 학생증 발급 후 광주은행 체크카드 사용을 희망하는 학생은 학생증을 소지 하고, 제1학생회관 1층 광주은행 영업점을 방문하여 계좌 개설 후 사용할 수 있습니다.

#### **② 식수단말기 이용 + 지불**

 - 스마트카드를 이용해 식당 배식구에 설치된 식수 단말기에서 바로 결제하 는 시스템입니다.

![](_page_11_Picture_4.jpeg)

## **③ 식권 발급기 이용 + 지불**

 - 학내 주요 식당 입구에 설치되어 현금 또는 체크카드로 식권을 구매하는 시스템입니다.

![](_page_11_Picture_7.jpeg)

# 4 모바일 신분증 이용 안내

## **□ 모바일 신분증**

 학생증(스마트카드) 미소지자나 학생증 발급기간 동안 신분 확인, 도서관 이용 등에 활용할 수 있는 또 하나의 신분증입니다.

- **①** 스마트폰에 **'전남대스토어' 앱 설치**
	- ※ 포털 접속 후 공지사항 참조 (전남대학교 스마트폰앱 '전남대스토어'안내) http://portal.jnu.ac.kr/Board/Default2.aspx?mode=view&bc=T0019&bs=117
	- ※ 모바일(스마트폰)에서 설치안내 확인 시 : 인터넷에서 아래 주소를 입력 후 접속 ⇒ <http://m.jnu.ac.kr/mhak/installguide.htm>
- **<sup>②</sup>**'전남대스토어' 앱 실행 후 로그인 하면 **'신분증'**이라는 아이콘이 있으며 '신분증'을 실행시키면 아래 우측의 그림과 같이 본인 사진과 함께 QR코드 이미지가 표시되며, 모바일 신분증으로 사용할 수 있습니다.

![](_page_12_Picture_7.jpeg)

 **③** 도서관에서 모바일 신분증 사용시 스마트폰 모바일 신분증이 나오게 한 후 이미지 리더기에 휴대폰을 가까이 접촉합니다.

![](_page_12_Picture_9.jpeg)